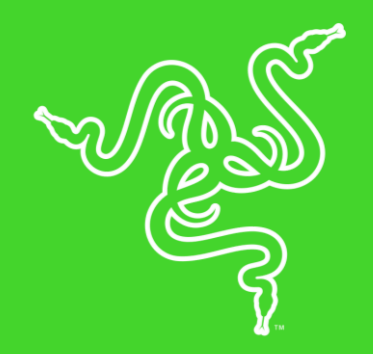

# RAZER USB AUDIO CONTROLLER

ОСНОВНОЕ РУКОВОДСТВО

Игровая USB звуковая карта **Razer USB Audio Controller**, обеспечивает высокое качество воспроизведения и полный контроль над персонализацией звука. Встроенный цифро-аналоговый преобразователь (ЦАП) обеспечивает детальный и чистый звук, а технология пространственного звука THX Spatial Audio позволяет погрузиться в объемный звук нового поколения. Отдельные элементы регулировки позволяют точно настроить басы, уровень общей громкости и баланс громкости игры/чата.

## **ОГЛАВЛЕНИЕ**

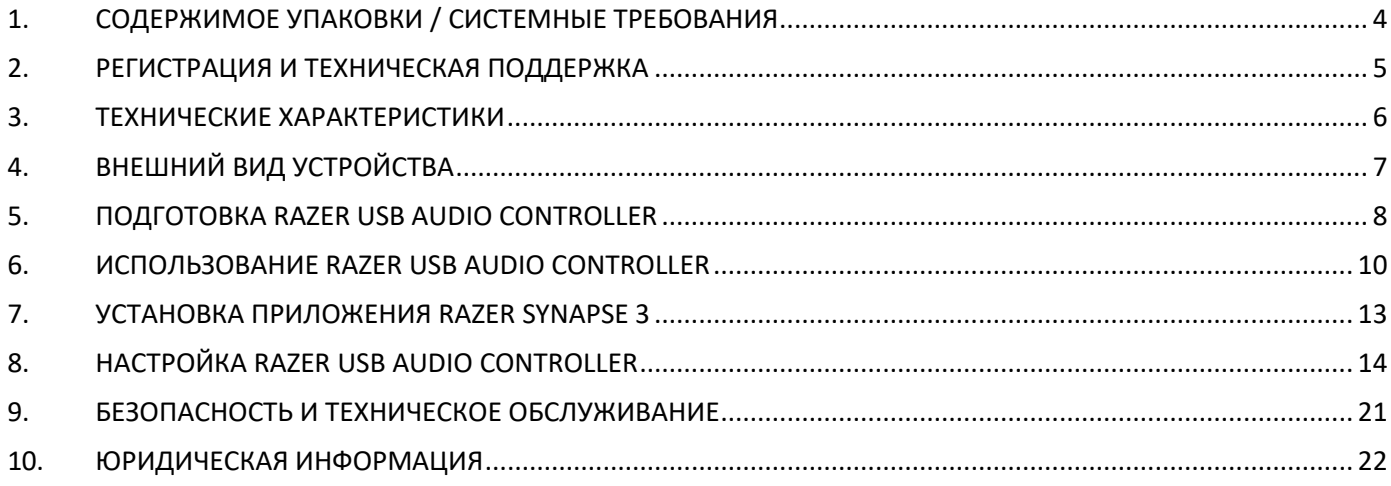

## <span id="page-3-0"></span>1. СОДЕРЖИМОЕ УПАКОВКИ / СИСТЕМНЫЕ ТРЕБОВАНИЯ

### **СОДЕРЖИМОЕ УПАКОВКИ**

- USB звуковая карта Razer USB Audio Controller
- Важная информация о продукте

### **СИСТЕМНЫЕ ТРЕБОВАНИЯ**

#### **ТРЕБОВАНИЯ К АППАРАТНОМУ ОБЕСПЕЧЕНИЮ**

- ПК с USB-портом
- Гарнитура с совмещенным 3,5 мм разъемом (аудио+микрофон) или Наушники с 3,5 мм разъемом (аудио)

#### **ТРЕБОВАНИЯ К ПРИЛОЖЕНИЮ RAZER SYNAPSE 3**

- **•** Windows® 7 64-разрядная (или более поздняя версия)
- Подключение к Интернету
- 500 МБ свободного места на жестком диске

## <span id="page-4-0"></span>2. РЕГИСТРАЦИЯ И ТЕХНИЧЕСКАЯ ПОДДЕРЖКА

### **РЕГИСТРАЦИЯ**

Зарегистрируйте свой продукт на веб-странице razerid.razer.com/[warranty,](http://razerid.razerzone.com/warranty) чтобы получать информацию о состоянии гарантии вашего продукта в режиме реального времени.

Если вы еще не создали Razer ID, зарегистрируйтесь сейчас на веб-странице [razerid](http://razerid.razerzone.com/).razer.com, чтобы получить широкий спектр преимуществ от Razer.

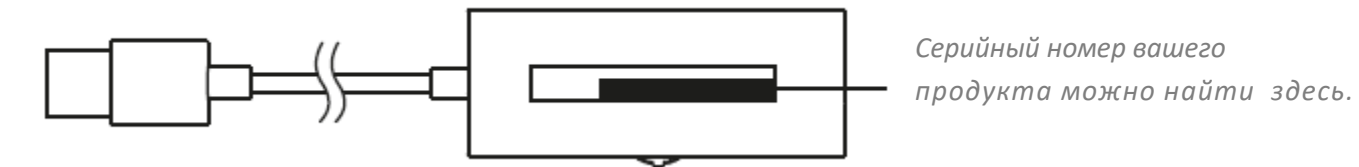

### **ТЕХНИЧЕСКАЯ ПОДДЕРЖКА**

- Ограниченная гарантия производителя сроком на 1 год
- **-** Бесплатная техническая поддержка на веб-сайте [support](http://www.support.razer.com/).razer.com.

## <span id="page-5-0"></span>3. ТЕХНИЧЕСКИЕ ХАРАКТЕРИСТИКИ

### **USB ЗВУКОВАЯ КАРТА RAZER USB AUDIO CONTROLLER**

- Внешняя USB звуковая карта
- Объемный 7.1 пространственный звук THX Spatial Audio
- Баланс игры/чата
- Регулировка баса
- Отключение микрофона
- Регулировка общей громкости
- Поддержка программой Synapse 3
- **USB подключение к ПК**
- 1 совмещенный разъем 3,5 мм (аудио+микрофон)
- Элементы управления: увеличение/уменьшение громкости, усиление/ослабление баса, включение/выключение THX Spatial\*, выключение микрофона, регулировка громкости игры/чата
- Длина кабеля: 2,0 м

### **Системные требования**

- ПК с USB портом
- Для использования аудио:
	- Устройства с 3,5 мм аудио разъемом
- Для использования аудио и микрофона:
	- Устройства с комбинированным 3,5 мм аудио+микрофон разъемом

### **Требования к приложению Razer Synapse 3**

- **•** Windows® 7 64-бит (или выше)
- Подключение к Интернету
- 500МБ свободного места на жестком диске

# <span id="page-6-0"></span>4. ВНЕШНИЙ ВИД УСТРОЙСТВА

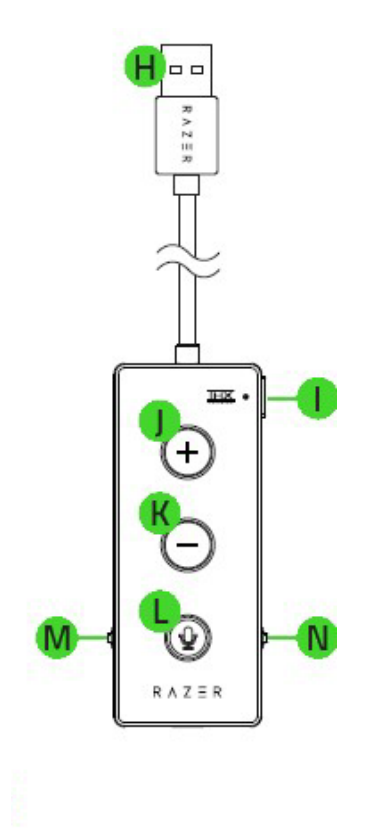

- Η. USB разъем
- Кнопка вкл / выкл THX Spatial Audio T.
- J. Кнопка увеличения громкости
- K. Кнопка уменьшения громкости
- Кнопка выключения микрофона L.
- **M.** Колесико регулировки баса
- N. Колесико баланса громкости игры/чата

## <span id="page-7-0"></span>5. ПОДГОТОВКА RAZER USB AUDIO CONTROLLER

## **ПОДСОЕДИНЕНИЕ К ПК**

 $1.$  Вставьте 3,5 мм разъем гарнитуры в 3,5 мм порт звуковой карты Razer USB Audio Controller, а затем подключите карту в USB разъем в ПК или ноутбука.

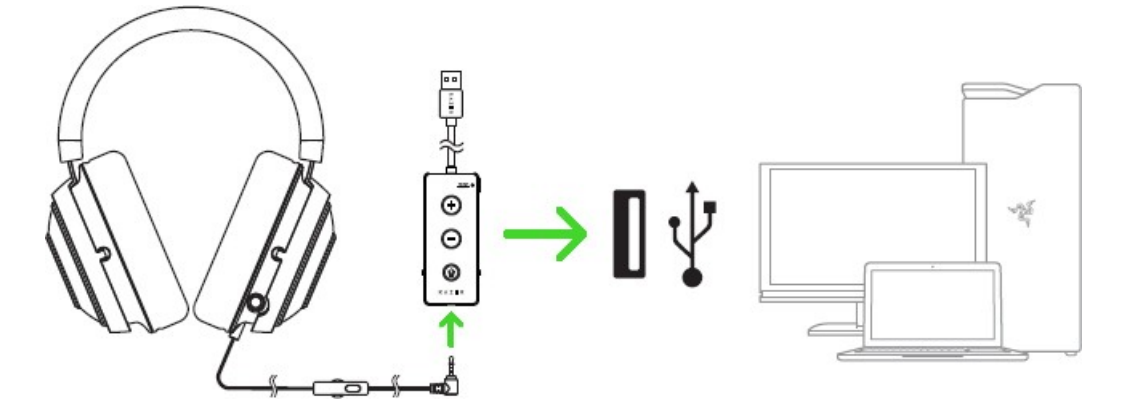

2. Щелкните правой кнопкой мыши значок динамика на панели задач и выберите **Звуки**.

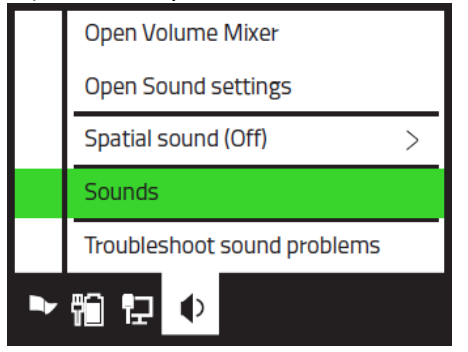

3. На вкладке «Воспроизведение» выберите в списке **Razer USB Audio Controller - Чат**, а затем выберите его в качестве **устройства связи по умолчанию**.

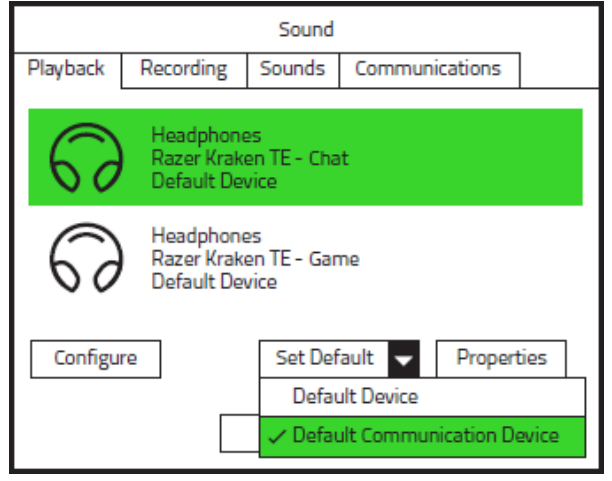

4. На вкладке «Воспроизведение» выберите в списке **Razer USB Audio Controller - Игра**, а затем выберите его в качестве **устройства по умолчанию**.

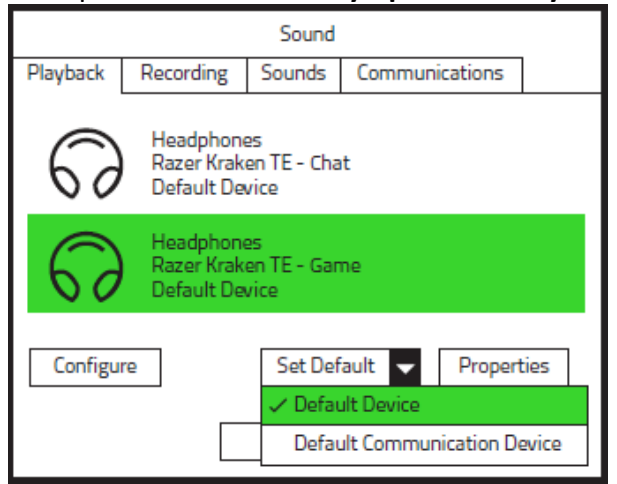

#### *Примечание:*

*После устновки программы Razer Synapse 3 и включении функции объемного звука THX Spatial Audio, этот канал будет заменен на канал THX Spatial – Synapse, как устройство по умолчанию для игры.*

5. На вкладке «Запись» выберите в списке **Razer USB Audio Controller - Чат** и нажмите кнопку **По умолчанию**.

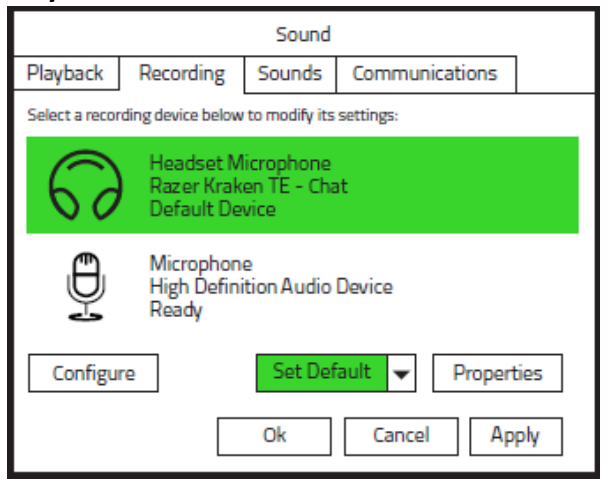

## <span id="page-9-0"></span>6. ИСПОЛЬЗОВАНИЕ RAZER USB AUDIO CONTROLLER

## **УПРАВЛЕНИЕ ГРОМКОСТЬЮ**

Две большие кнопки **+** <sup>и</sup>**–** на звуковой карте Razer USB Audio Controller позволяют регулировать общую громкость.

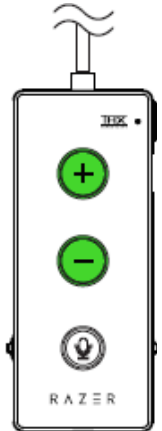

## **ИСПОЛЬЗОВАНИЕ КНОПКИ ВЫКЛЮЧЕНИЯ МИКРОФОНА**

При помощи кнопки с изображением микрофона на звуковой карте Razer USB Audio Controller, вы можете быстро и удобно отключать и включать микрофон подключенной гарнитуры. Красный индикатор означает, что микрофон отключен.

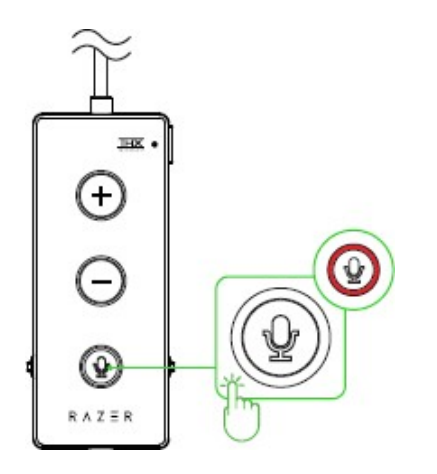

## **ИСПОЛЬЗОВАНИЕ КНОПКИ THX SPATIAL AUDIO\***

Чтобы использовать функцию виртуального 7.1 объемного звука THX Spatial Audio, необходимо скачать и установить программу Razer Synapse 3. При использовании звуковой карты Razer USB Audio Controller совместно с программой Razer Synapse 3 нажмите кнопку THX Spatial Audio, чтобы включить или выключить функцию объемного звука.

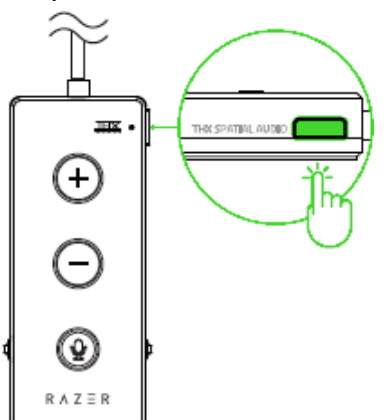

*\* Требуется установка Razer Synapse 3*

### *Примечание к п.5:*

*После установки Razer Synapse 3 и включения THX Spatial Audio, во вкладке «Воспроизведение» в списке аудиоканалов канал Razer USB Audio Controller - Игра будет заменен на канал THX Spatial – Synapse, как устройство по умолчанию для звука игры. Устройства связи по умолчанию останется прежним: Razer USB Audio Controller – Чат.*

## **ИСПОЛЬЗОВАНИЕ КОЛЕСИКА УПРАВЛЕНИЯ БАСОМ**

Вращайте колесико управления басом на звуковой карте Razer USB Audio Controller, чтобы увеличить или уменьшить уровень низких частот в наушниках.

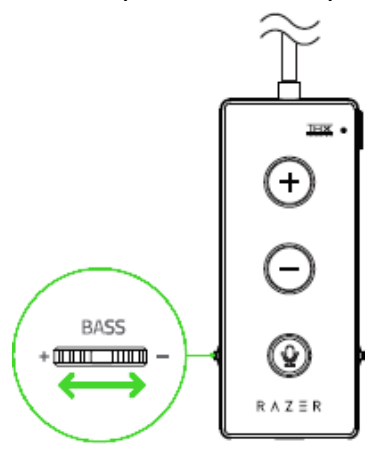

## **ИСПОЛЬЗОВАНИЕ КОЛЕСИКА БАЛАНСА ГРОМКОСТИ ИГРЫ/ЧАТА**

Вращайте колесико баланса игры/чата на звуковой карте Razer USB Audio Controller, чтобы изменить соотношение громкостей аудиоканалов игры и чата: уменьшая громкость игры или уменьшая громкость чата. В итоге вы сможете быстро настроить комфортный уровень громкости голосовой связи, без необходимости лезть в настройки голосовой программы.

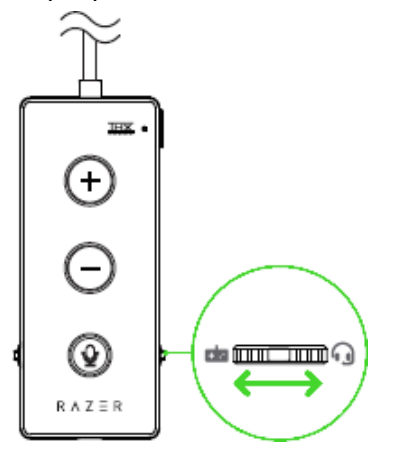

#### *Примечание:*

*После включения звуковой карты Razer USB Audio Controller, рекомендуется проверить, что регулировка баланса игры/чата установлена в среднее положение.*

## <span id="page-12-0"></span>7. УСТАНОВКА ПРИЛОЖЕНИЯ RAZER SYNAPSE 3

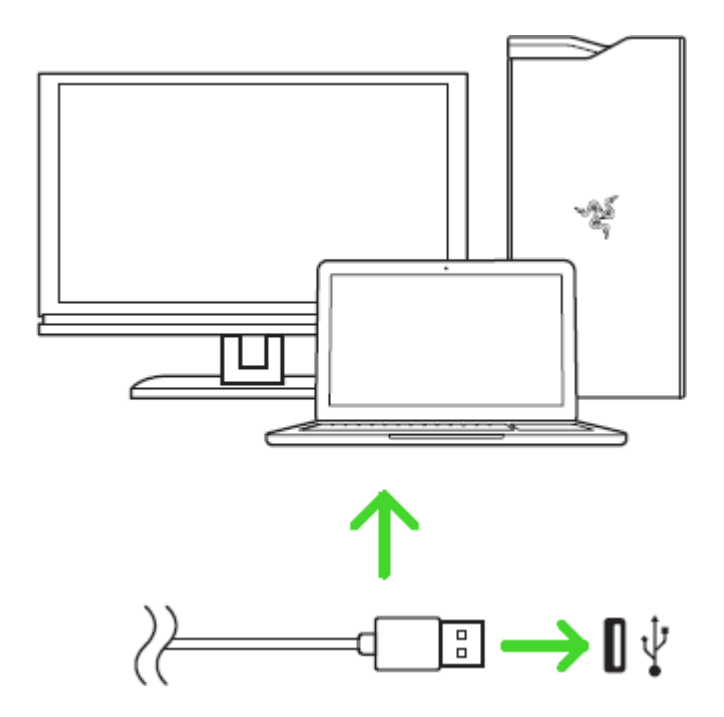

Шаг 1. Убедитесь, что устройство Razer подсоединено к USB-порту компьютера.

Шаг 2. Установите приложение Razer Synapse 3 после запроса\* или скачайте программуустановщик с веб-страницы razer.com/[synapse](http://www.razerzone.com/synapse).

Шаг 3. Создайте Razer ID или войдите в систему, используя существующий аккаунт.

*\* Для Windows 8 или более поздней версии.*

## <span id="page-13-0"></span>8. НАСТРОЙКА RAZER USB AUDIO CONTROLLER

*Обратите внимание. Для использования перечисленных ниже функций необходимо выполнить вход в программу Razer Synapse 3. Функции также могут зависеть от текущей версии программы и операционной системы.*

## **ВКЛАДКА «SYNAPSE»**

Вкладка Synapse по умолчанию открывается при первом запуске приложения Razer Synapse 3. Эта вкладка позволяет выбирать вложенные вкладки «Информационная панель» и «Приложения Chroma».

#### **ИНФОРМАЦИОННАЯ ПАНЕЛЬ**

Вложенная вкладка «Информационная панель» представляет собой обзор приложения Razer Synapse 3; она предоставляет доступ ко всем устройствам, модулям и онлайновым службам Razer.

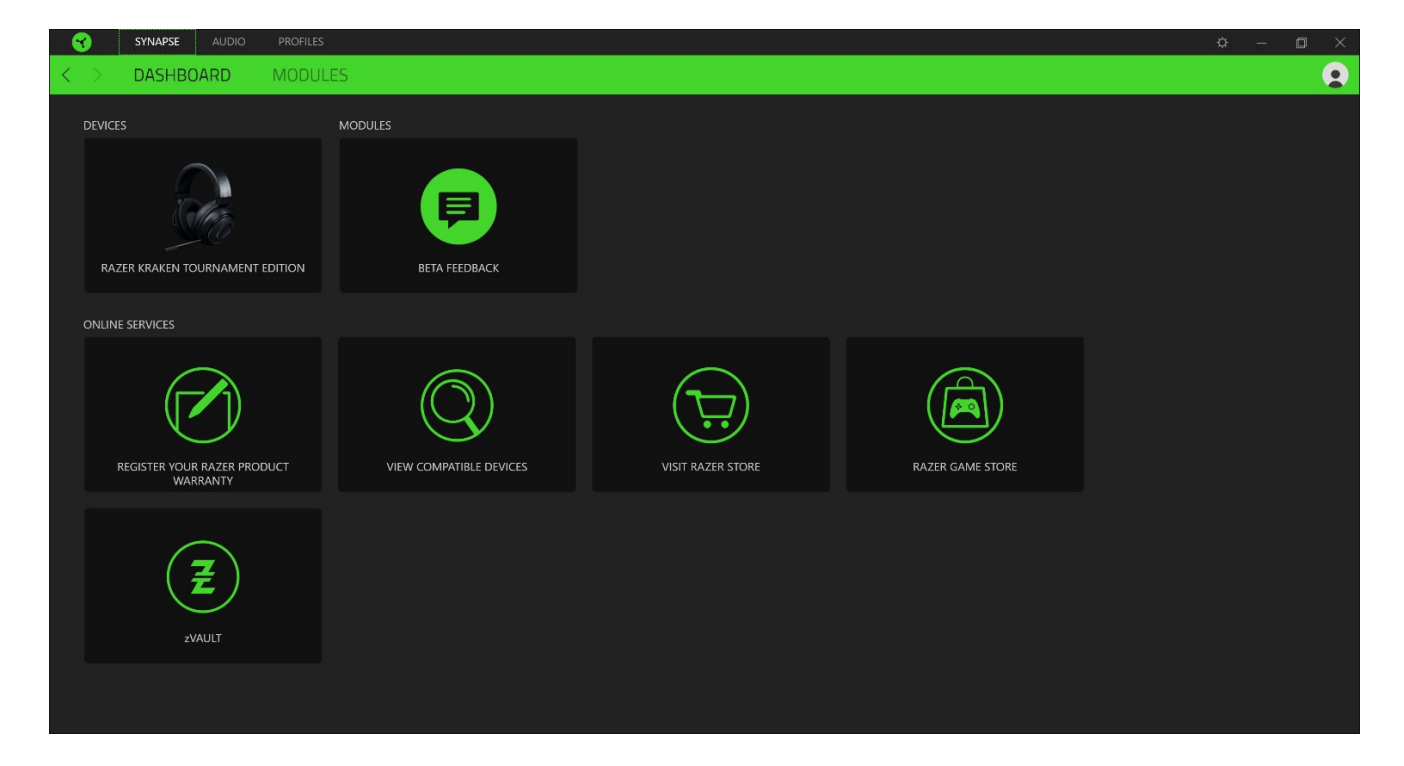

## **ВКЛАДКА «АУДИО»**

Вкладка «Аудио» является основной вкладкой для Razer USB Audio Controller. На ней можно задать настройки вашего устройства, чтобы в полной мере реализовать его возможности. Изменения, внесенные на этой вкладке, автоматически сохраняются в вашей системе и облачном хранилище.

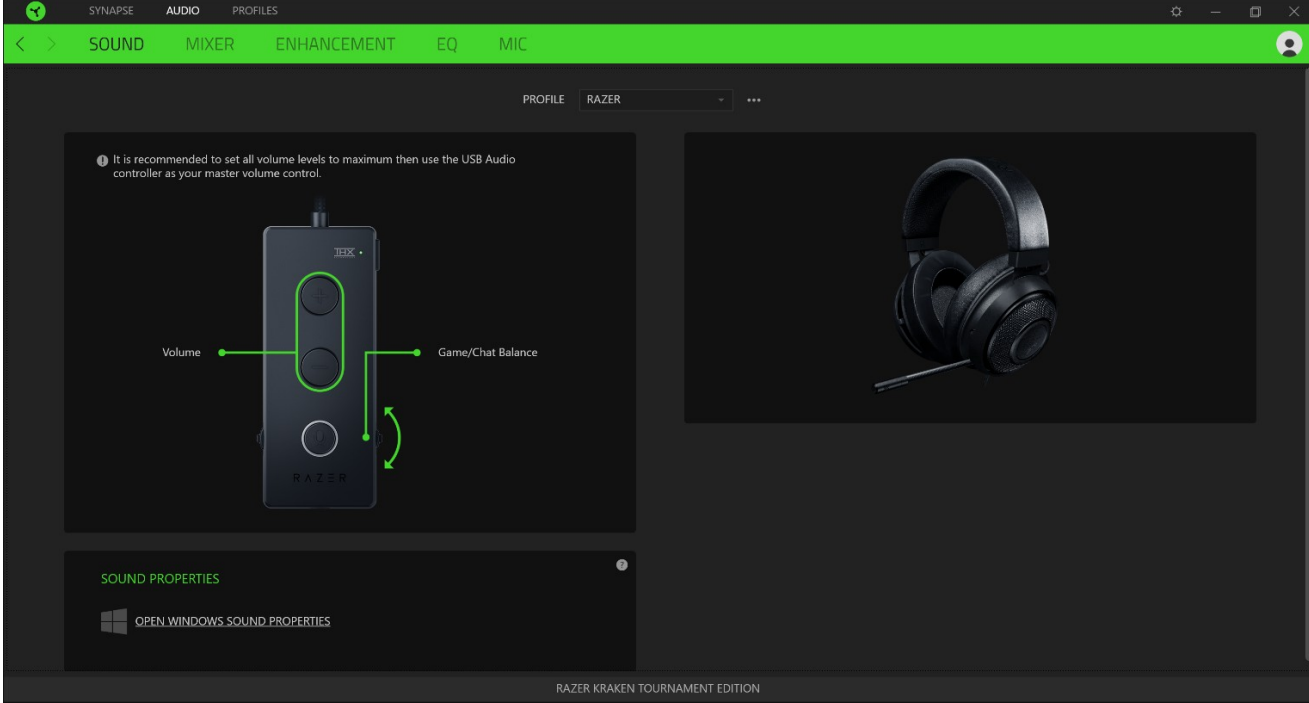

#### **ЗВУК**

Вложенная вкладка «Звук» позволяет изменять свойства звука.

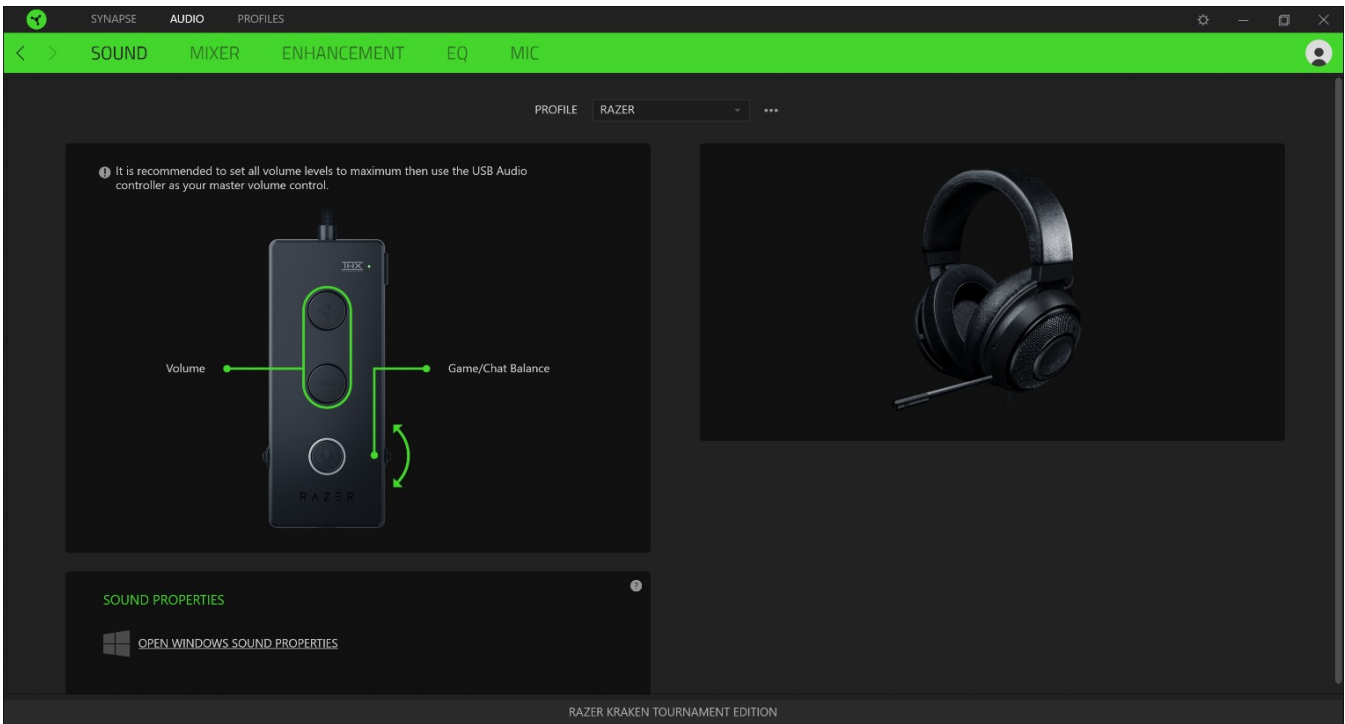

#### *Профиль*

Профиль — это хранилище данных для хранения всех настроек вашего периферийного устройства Razer. По умолчанию имя профиля задается на основе названия вашей системы. Чтобы добавить, переименовать, копировать или удалить профиль, просто нажмите кнопку «Прочее» (•••).

#### *Свойства звука*

Щелкните на ссылке, чтобы открыть окно свойств звука ОС Windows.

## **ВКЛАДКА «ПРОФИЛИ»**

Вкладка «Профили» позволяет удобно управлять всеми вашими профилями и связывать их с вашими играми и приложениями.

### **УСТРОЙСТВА**

С помощью вложенной вкладки «Устройства» можно посмотреть, какое из устройств Razer использует конкретный профиль. Чтобы создать новый профиль на выбранном устройстве, просто нажмите кнопку «Добавить» ( $+$ ). Чтобы переименовать, скопировать или удалить профиль, просто нажмите кнопку «Прочее» (•••). Каждый профиль можно настроить на автоматическую активацию при запуске какого-либо приложения с помощью настройки «Связать с играми».

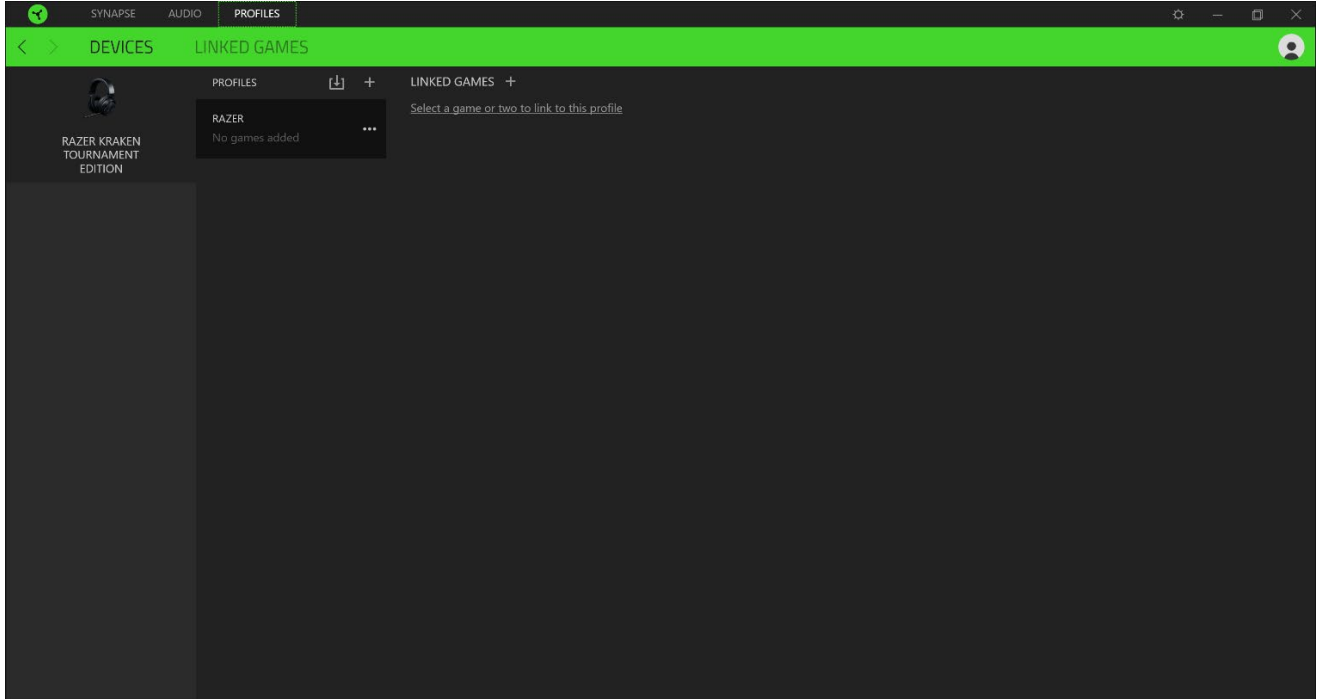

#### **СВЯЗАННЫЕ ИГРЫ**

Вложенная вкладка «Связанные игры» обеспечивает гибкость при добавлении игр, просмотре периферийных устройств, связанных с играми, или поиске добавленных игр. Также можно сортировать игры по алфавиту, времени запуска или частоте запуска. Добавленные игры будут по-прежнему здесь перечислены, даже если они не связаны с устройством Razer.

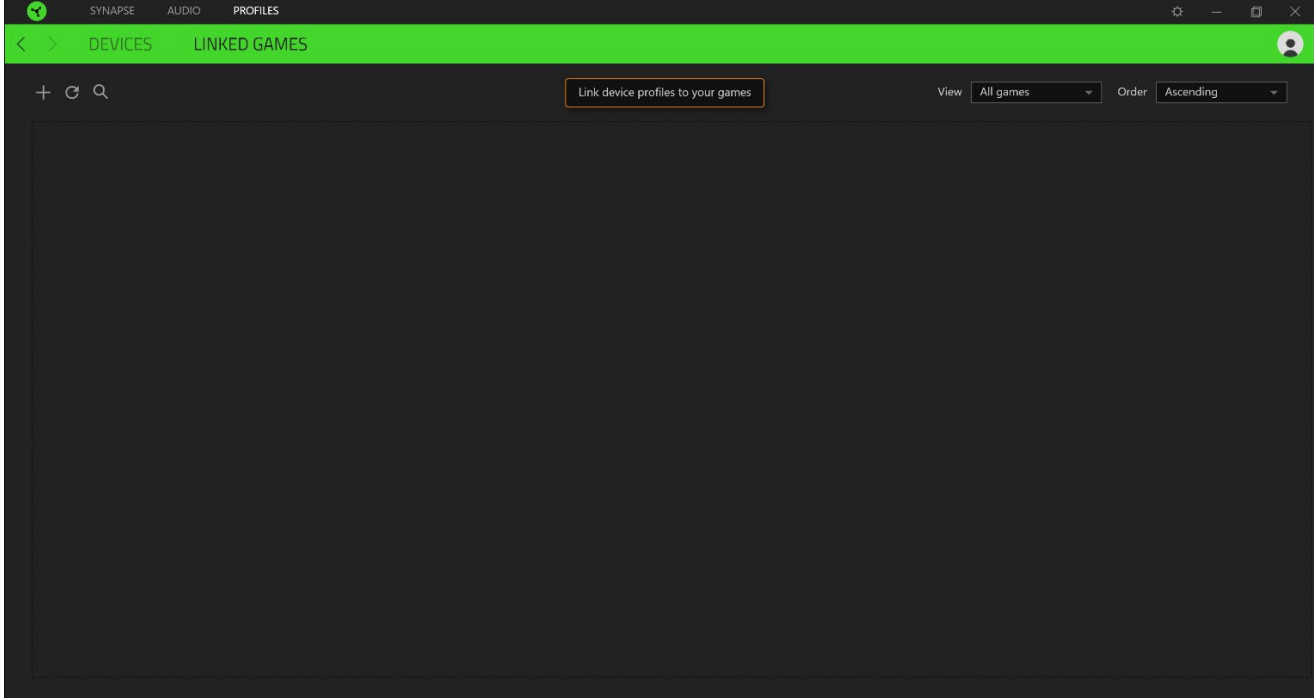

## **ОКНО «НАСТРОЙКИ»**

Окно «Настройки» можно открыть, нажав кнопку ( $\heartsuit$ ) в Razer Synapse. В этом окне можно настраивать поведение устройства при запуске и отображать язык, используемый Razer Synapse 3, просматривать основное руководство для устройства Razer или выполнять сброс к заводским настройкам для любого подключенного устройства Razer.

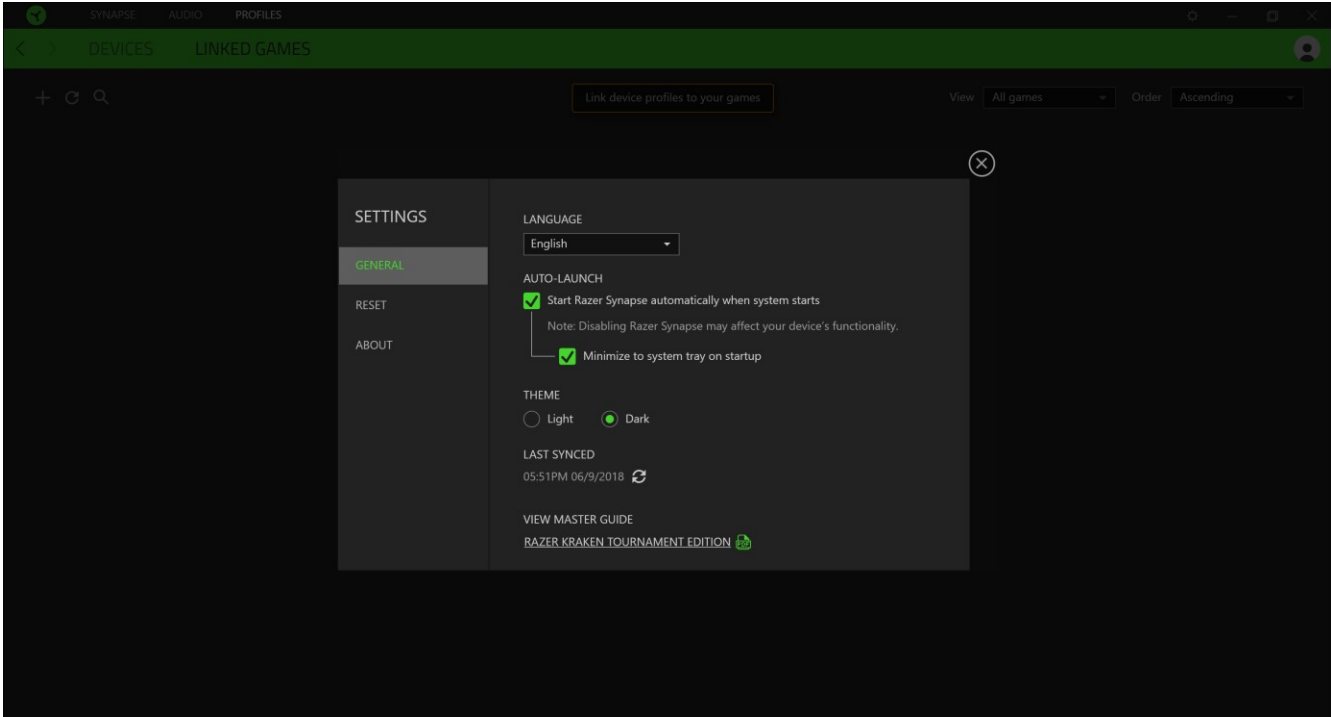

### **ВКЛАДКА «ОБЩИЕ»**

На вкладке «Общие» (вкладка по умолчанию) в окне «Настройки» можно изменить язык, используемый ПО, и поведение при запуске или просматривать основное руководство для всех подключенных устройств Razer.

### **ВКЛАДКА «СБРОС»**

На вкладке «Общие» (вкладка по умолчанию) в окне «Настройки» можно изменить язык, используемый ПО, и поведение при запуске или просматривать основное руководство для всех подключенных устройств Razer.

С помощью вкладки «Сброс» можно выполнить сброс к заводским настройкам для всех подключенных устройств Razer со встроенной памятью. Все профили, сохраненные во встроенной памяти выбранного устройства, будут удалены.

*Примечание. Сброс к заводским настройкам на устройствах, не имеющих встроенной памяти, лишь создаст новый профиль для вашего устройства в Razer Synapse 3 с использованием настроек по умолчанию.*

### **ВКЛАДКА «О ПРОГРАММЕ»**

Вкладка «О программе» отображает краткую информацию о ПО, положение об авторских правах, а также актуальные ссылки на условия использования ПО. В этой вкладке можно также проверить обновления ПО или получить быстрый доступ к сообществам Razer.

## <span id="page-20-0"></span>9. БЕЗОПАСНОСТЬ И ТЕХНИЧЕСКОЕ ОБСЛУЖИВАНИЕ

## **ПРАВИЛА ТЕХНИКИ БЕЗОПАСНОСТИ**

Для обеспечения безопасности при использовании Razer USB Audio Controller рекомендуется следовать приведенным ниже правилам:

Если при работе с устройством возникли неполадки, которые не удалось устранить с помощью рекомендуемых действий, отключите устройство и позвоните по горячей линии Razer или посетите веб-сайт [support](http://support.razer.com/).razer.com для получения технической поддержки. Не пытайтесь выполнять обслуживание или ремонт устройства самостоятельно.

Не разбирайте устройство (это приведет к аннулированию гарантии). Не используйте устройство при нестандартной токовой нагрузке.

Не допускайте контакта устройства с жидкостью, сыростью или влагой. Пользуйтесь устройством только в разрешенном диапазоне температур: от 0°C до 40°C. Если температура выходит за пределы диапазона, выключите устройство, выньте вилку из розетки и дождитесь, когда температура установится на допустимом уровне.

Слишком высокая громкость звучания в течение продолжительного времени наносит вред вашему слуху. Кроме того, в ряде стран законодательно установлено, что уровень звукового давления в течение 8 часов не может превышать 86 дБ. Мы рекомендуем уменьшать громкость до комфортного уровня, если вы слушаете музыку достаточно долго. Берегите свой слух.

### **ОБСЛУЖИВАНИЕ И ИСПОЛЬЗОВАНИЕ**

Для поддержания Razer USB Audio Controller в рабочем состоянии требуется минимальное техническое обслуживание. Раз в месяц во избежание скопления грязи мы рекомендуем отключать устройство от компьютера и протирать мягкой тканью или ватным тампоном, смоченным в небольшом количестве теплой воды. Не используйте мыло или агрессивные чистящие вещества.

## <span id="page-21-0"></span>10. ЮРИДИЧЕСКАЯ ИНФОРМАЦИЯ

## **ИНФОРМАЦИЯ О ЗАЩИТЕ АВТОРСКИХ ПРАВ И ИНТЕЛЛЕКТУАЛЬНОЙ СОБСТВЕННОСТИ**

© Razer Inc., 2018 г. Все права защищены. Razer, логотип с изображением трехглавой змеи, логотип Razer, девиз «For Gamers. By Gamers.» и логотип «Powered by Razer Chroma» являются товарными знаками или зарегистрированными товарными знаками корпорации Razer Inc. и (или) ее дочерних компаний в США и других странах. Все остальные торговые знаки и торговые названия принадлежат соответствующим владельцам. Все остальные названия компаний и продуктов, упомянутые в тексте, могут являться товарными знаками соответствующих компаний.

Windows and the Windows logo are trademarks or registered trademarks of theMicrosoft group of companies.

THX and the THX logo are trademarks of THX Ltd., registered in the U.S. and other countries.

Компания Razer Inc. («Razer») может иметь авторские права, товарные знаки, секреты производства, патенты, заявки на патенты или иные права на объекты интеллектуальной собственности (зарегистрированные или незарегистрированные) в отношении продукции, описываемой в настоящем руководстве. Предоставление данного руководства не означает передачу лицензии на какие-либо из указанных авторских прав, товарных знаков, патентов или иных прав на объекты интеллектуальной собственности. Вид Razer USB Audio Controller (далее «Продукт») может отличаться от изображений, приведенных на упаковке или где-либо еще. Компания Razer не несет ответственность за подобные отличия или за любые возможные опечатки. Приведенная в документе информация может меняться в любое время без предварительного уведомления.

### **ОГРАНИЧЕННАЯ ГАРАНТИЯ НА ПРОДУКТ**

Самые новые действующие условия ограниченной гарантии на продукт приведены на вебстранице: razer.com/[warranty](http://www.razer.com/warranty).

## **ОГРАНИЧЕНИЕ ОТВЕТСТВЕННОСТИ**

Компания Razer ни при каких обстоятельствах не несет ответственность за упущенную выгоду, утраченную информацию или данные, а также за любой специальный, случайный, прямой или косвенный ущерб, нанесенный любым способом при распространении, продаже, перепродаже, использовании или невозможности использования Продукта. Ни при каких обстоятельствах компания Razer не несет ответственности за расходы, превышающие розничную стоимость Продукта.

### **ОБЩИЕ ПОЛОЖЕНИЯ**

Данные условия должны регулироваться и толковаться в соответствии с местным законодательством, действующим на территории, где был куплен Продукт. Если любое из условий данного Соглашения будет признано недействительным или неисполнимым, то такое условие (в той мере, в которой оно является недействительным или неисполнимым) не будет учитываться и будет считаться исключенным без ущерба для остальных условий. Компания Razer сохраняет за собой право внесения изменений в любые условия в любое время без предварительного уведомления.